## Brukerveiledning videokonferanse fra Norsk Helsenett for PC til ansatte

- 1. Benytt nettleseren **google chrome**
	- NB! Nettleseren Internet Explorer fungerer ikke, men Safari, Edge og Firefox fungerer

Velkommen til Join

OK

- Google Chrome finner du ved å trykke windowsknappen nede til venstre og søke Google Chrome
- 2. Skriv inn i adressefeltet: **[https://join.nhn.no](https://join.nhn.no/)** (NB: Skriv hele adressen)

- 3. Du kommer til siden: «Velkommen til Join»
- 4. Legg inn navnet ditt (for- og etternavn) og trykk OK

## **Før oppringing**

- 5. Sjekk at du ser deg selv. Hvis ikke:
	- a. Trykk «Bruk kamera» (kameraikon med strek over)
	- b. Sjekk innstillinger (tre prikker nede til høyre) Trykk kameraikon og kontroller at riktig kamera er valgt
- 6. Sjekk at mikrofonikonet nede til høyre er grønt uten strek over (mikrofon på). Ved problemer:
	- Sjekk innstillinger ved å trykke tre prikker nede til høyre
	- Trykk mikrofonikon for å kontrollere at riktig mikrofoninnstilling er valgt

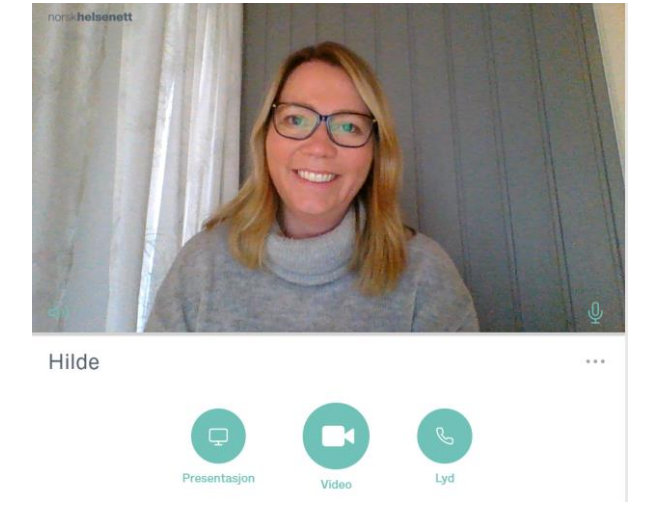

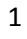

## **Oppringing:**

Trykk på

Alle parter ringer inn til samme virtuelle møterom som er oppgitt av møteleder (vert) til aktuell(e) deltaker(e) i forkant av møtet.

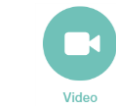

7. Oppe til høyre: I feltet «Skriv inn adressen eller nummeret»:

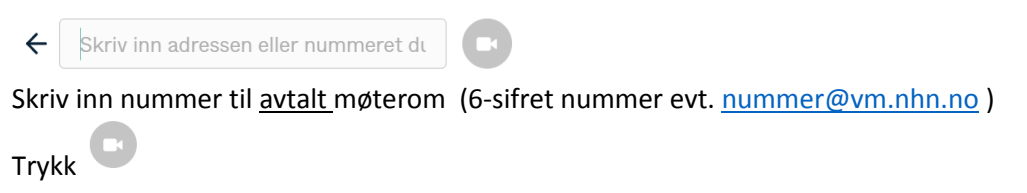

NB: Det er to ulike måter å ringe inn på, enten som A møteleder (vert) med pinkode eller som B deltaker uten pin-kode

A: Du ringer ditt private virtuelle møterom og har invitert andre dit (se beskrivelse s.4)

**B: Du ringer som deltaker til et avtalt møteromsnummer fra noen andre:** (Beskrivelse rett under her:)

 Klikk på grønn «Delta» knapp. (Pinkode-feltet øverst er bare for møteleder – se bort fra dette)

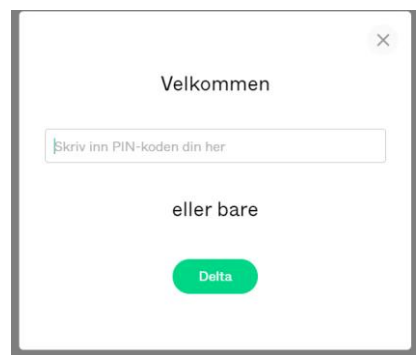

8. Om møteleder ikke er klar, kommer du til venteside: «Velkommen. Venter på vert…» (NB! Oppkobling kan ta litt tid)

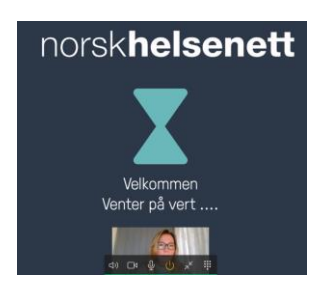

9. Møteleder slipper deg inn i møtet og møtet starter. Funksjoner i skjermbildet (popup-meny ved å bevege musepeker):

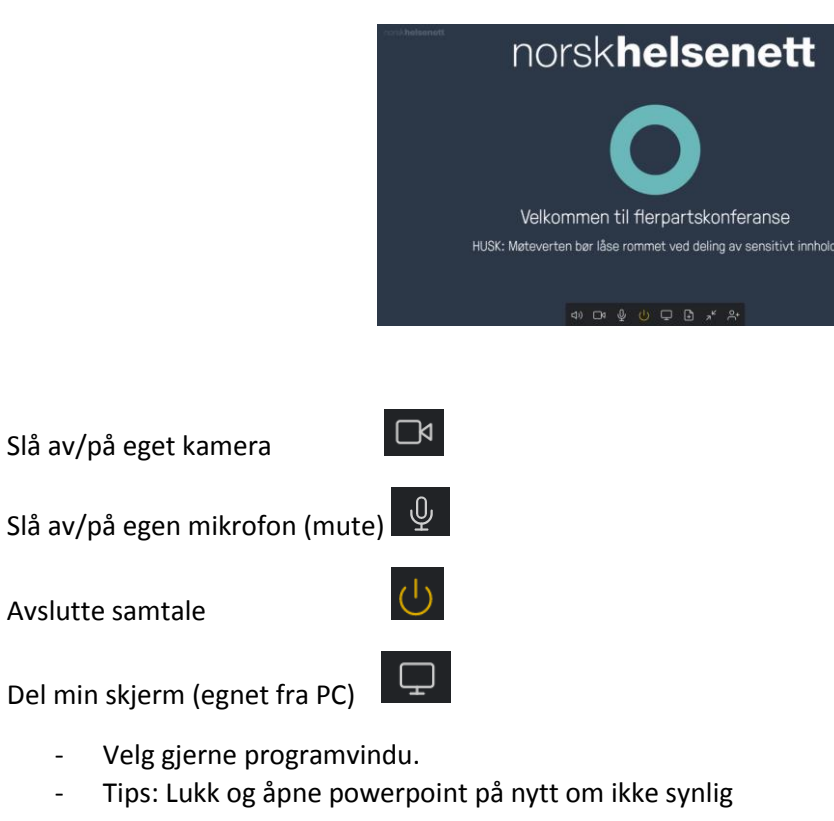

Presenter filer

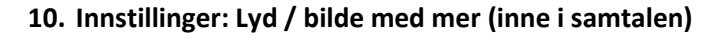

 $\mathbb{F}$ 

 $\blacksquare$ Trykk pil til venstre på skjermen

Trykk på de tre prikkene for å innstillinger

For å stille inn kamera, mikrofon og høyttaler:  $\Theta$ x Velg medieenheter og trykk aktuelt symbol

 $000$ 

Tips: Sjekk at lyden på pc er på  $\mathbb{I}^{(1)}$ 

## **Alternativ A: Du ringer til ditt private virtuelle møterom og inviterer andre dit**

Før oppringing: Du har fått e-post med 6-sifret nummer til ditt virtuelle møterom, samt en SMS med tilhørende 4-sifret pin-kode. (NB! 4-sifret pin-kode skal IKKE deles med noen)

- Oppgi 6-sifre[t nummer \(eventuelt nummer@vm.nhn.no\)](mailto:nummer%20(eventuelt%20nummer@vm.nhn.no) til aktuelle møtedeltagere. (Inviterte eksterne deltagere trenger IKKE pin-kode)
- Husk at man som møteleder også selv må ringe sitt eget virtuelle møteromsnummer

Følg trinn 1- 7 i bruksanvisningen over

11. Skriv inn den 4-sifrede pinkoden (dette gjør deg til møteleder) og trykk «Delta»

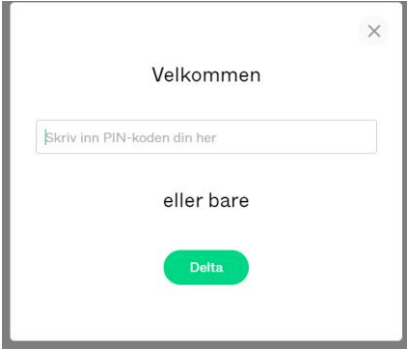

12. Møteleder må ha sidepanel med liste over navn på deltakere synlig:

Trykk pil til venstre på skjermen for å få opp sidepanel med denne oversikten

- 13. Trykk på de tre prikkene for innstillinger
- 14. Lås møterommet ved å trykke  $\theta$  Lås samtale (trykk en gang til for å låse opp)
	- a. NB! Møterommet MÅ være låst før sensitiv informasjon kan deles!
	- b. Trykk  $\leftarrow$  Kontroll for å gå tilbake til lista over deltagere, for å kunne se nye deltagere som «banker på»
	- c. For å slippe inn nye deltakere, trykk grønn hake) Hilde  $\times$  x a
- 15. Andre aktuelle funksjoner:
	- $\circ \quad \mathcal{Q}$  Slå av mikrofonen til ALLE deltakere.
	- $\circ$   $\circ$  Koble fra ALLE deltakere. NB: Giøres rutinemessig etter endt møte så ikke deltakere bli «værende igjen».